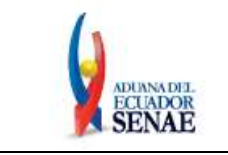

Código: **SENAE-ISEW-3-4-002** Versión: **1** Fecha: **May/2022** Página **1 de 9**

## **SENAE-ISEW-3-4-002-V1**

# **INSTRUCTIVO DE SISTEMAS PARA REALIZAR CONSULTAS DE ÉTICA A TRAVÉS DE LA PÁGINA WEB DEL SERVICIO NACIONAL DE ADUANA DEL ECUADOR**

**MAYO 2022**

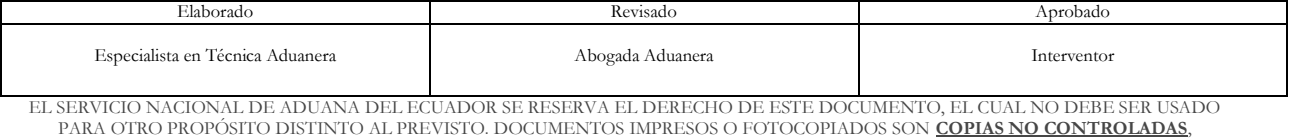

VERIFICAR SU VIGENCIA COMPARANDO CON EL DOCUMENTO PUBLICADO EN LA WEB

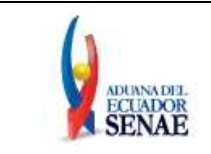

## **HOJA DE RESUMEN**

#### **Descripción del documento:**

Instructivo de sistemas para el registro de Consultas a través del "Formulario de Consulta de Ética".

#### **Objetivo:**

Describir en forma secuencial las tareas para efectuar consultas de ética por medio de la página web del Servicio Nacional de Aduana del Ecuador, opción "Formulario de Consulta de Ética".

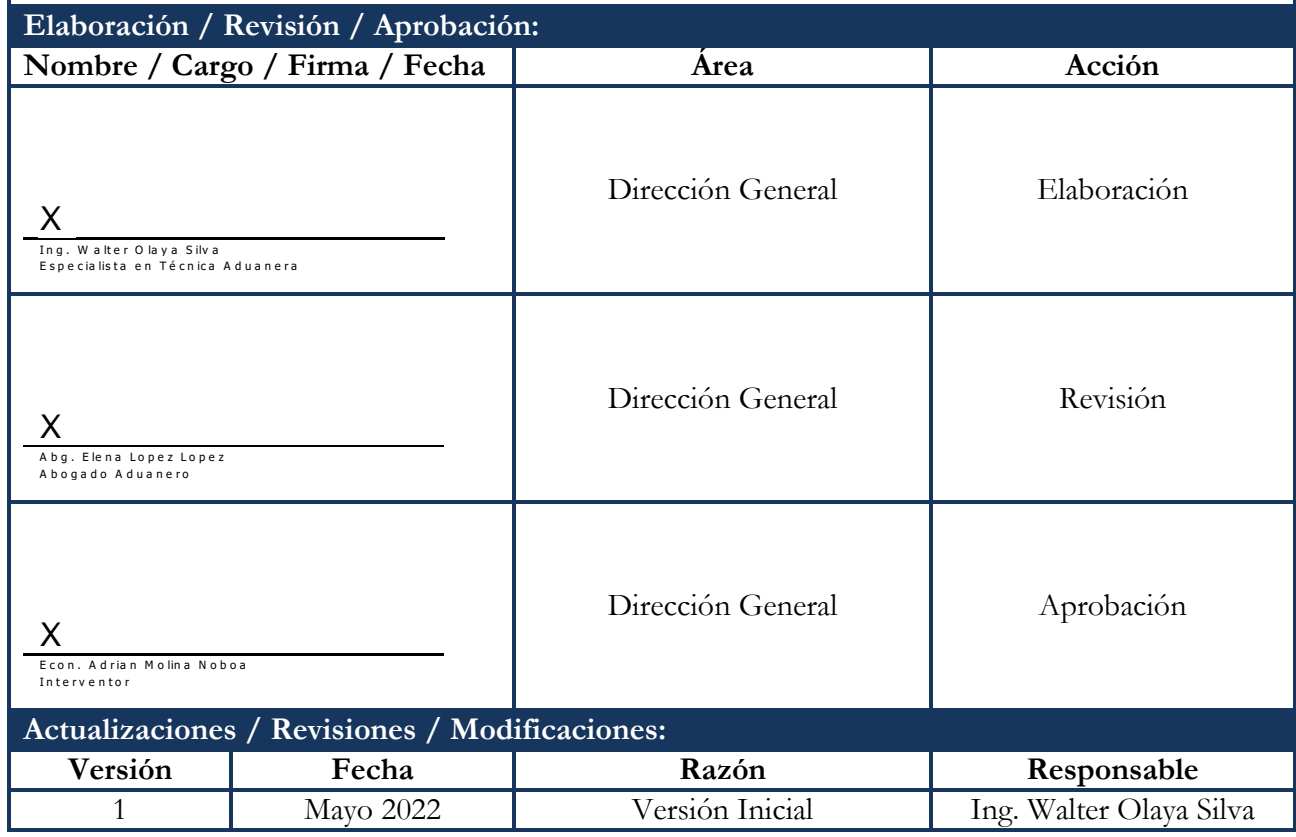

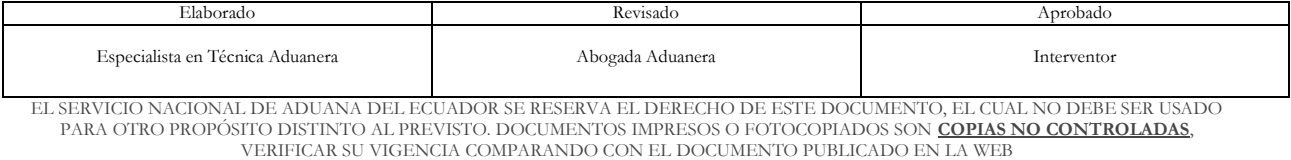

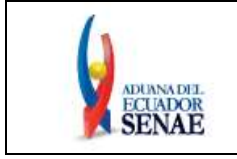

Código: **SENAE-ISEW-3-4-002** Versión: **1** Fecha: **May/2022** Página **3 de 9**

## **ÍNDICE**

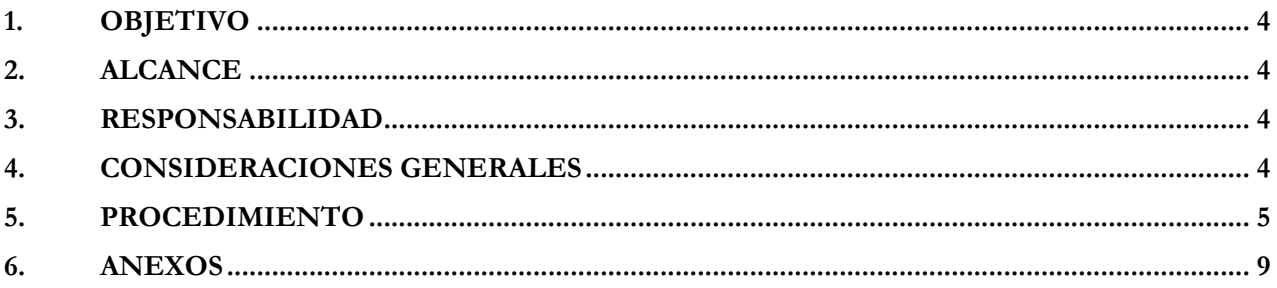

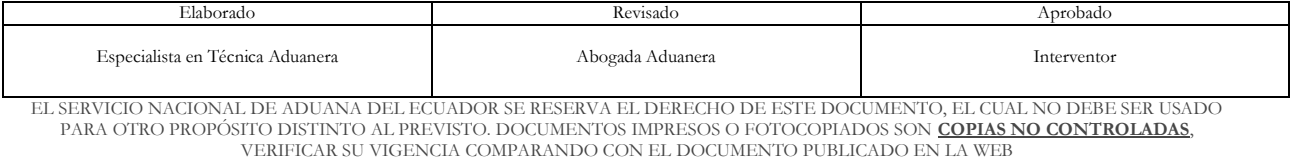

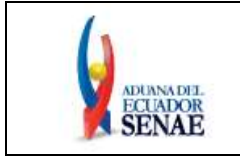

### <span id="page-3-0"></span>**1. OBJETIVO**

Describir en forma secuencial las tareas para efectuar consultas de ética por medio de la página web del Servicio Nacional de Aduana del Ecuador, opción "Formulario de Consulta de Ética".

### <span id="page-3-1"></span>**2. ALCANCE**

Está dirigido al público en general y a los servidores del Servicio Nacional de Aduana del Ecuador.

#### <span id="page-3-2"></span>**3. RESPONSABILIDAD**

- **3.1.** La aplicación, cumplimiento y realización de lo descrito en el presente documento, es responsabilidad del público en general y de los servidores del Servicio Nacional de Aduana del Ecuador.
- **3.2.** La realización de mejoramiento, cambios solicitados y gestionados por la Oficina de Fortalecimiento Institucional Ético y lucha contra la Corrupción OFIELC, le corresponde a la Dirección Nacional de Mejora Continua y Tecnologías de la Información para su aprobación y difusión.

### <span id="page-3-3"></span>**4. CONSIDERACIONES GENERALES**

- **4.1.** Con el objeto de que se apliquen los términos de manera correcta, a continuación se presenta las siguientes definiciones:
	- **4.1.1. Formulario de Consulta de Ética:** Es utilizado por la persona que tenga inquietud o duda respecto del Código de Ética o eventos/actividades contrarios al Código de Ética dentro de sus responsabilidades, obligaciones y derechos que se realizan en el Servicio Nacional de Aduana del Ecuador.
	- **4.1.2. OFIELC:** Por sus siglas, Oficina de Fortalecimiento Institucional Ético y lucha contra la Corrupción, es el área del Servicio Nacional de Aduana del Ecuador, encargada de gestionar las denuncias y consultas de ética realizadas por los usuarios internos y externos a través del Formulario de "Denuncias" y "Consultas de Ética"
- **4.2.** Para efecto de funcionalidad, se debe considerar el siguiente criterio:
	- **4.2.1.** Se debe registrar información en todos los campos obligatorios, los cuales se encuentran marcados con un asterisco de color rojo (\*); caso contrario el sistema no permite continuar con las acciones de registro, modificación o guardado temporal de información.

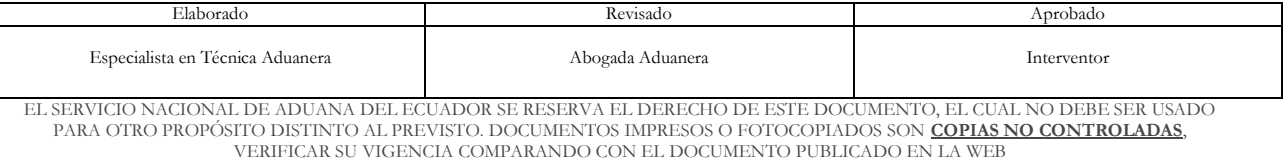

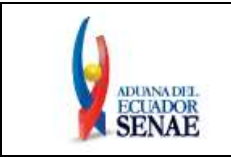

#### <span id="page-4-0"></span>**5. PROCEDIMIENTO**

- **5.1.** Acceda al navegador de Internet, registre la dirección https://www.aduana.gob.ec.
- **5.2.** En la barra de menú principal, al seleccionar el menú "ATENCIÓN AL USUARIO" se despliega una lista, elegir la opción **"Formulario de Denuncias"**.

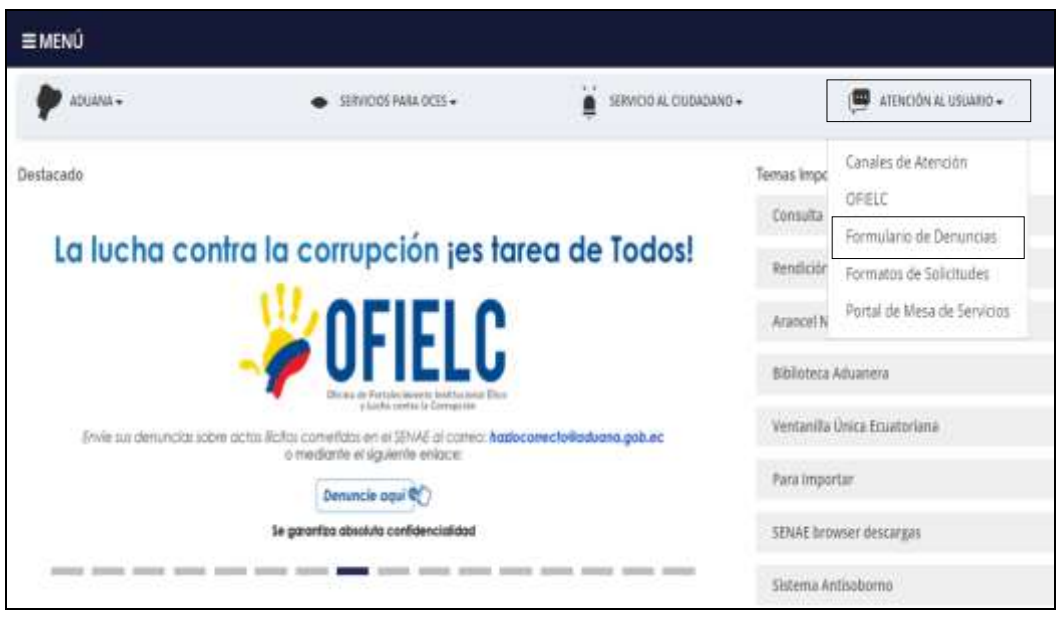

**5.3.** Se presenta la pantalla de Selección, la cual permite acceder a los formularios de Consulta de Ética y Denuncia, para efectos del presente documento se debe seleccionar la opción **"CONSULTA DE ÉTICA**". Para conocer el procedimiento relacionado al formulario "DENUNCIA" se recomienda revisar el *"***SENAE-ISEW-3-4-001 Instructivo de Sistemas para el registro de Denuncias a través de la página web del Servicio Nacional de Aduana del Ecuador***"*.

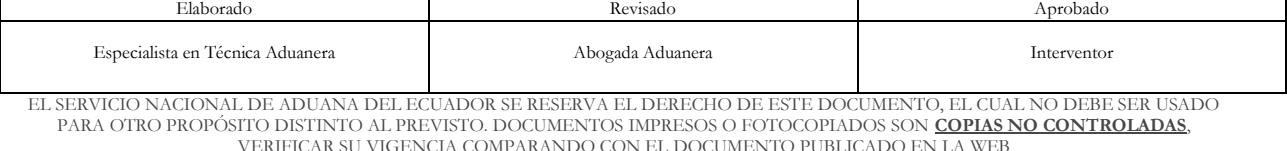

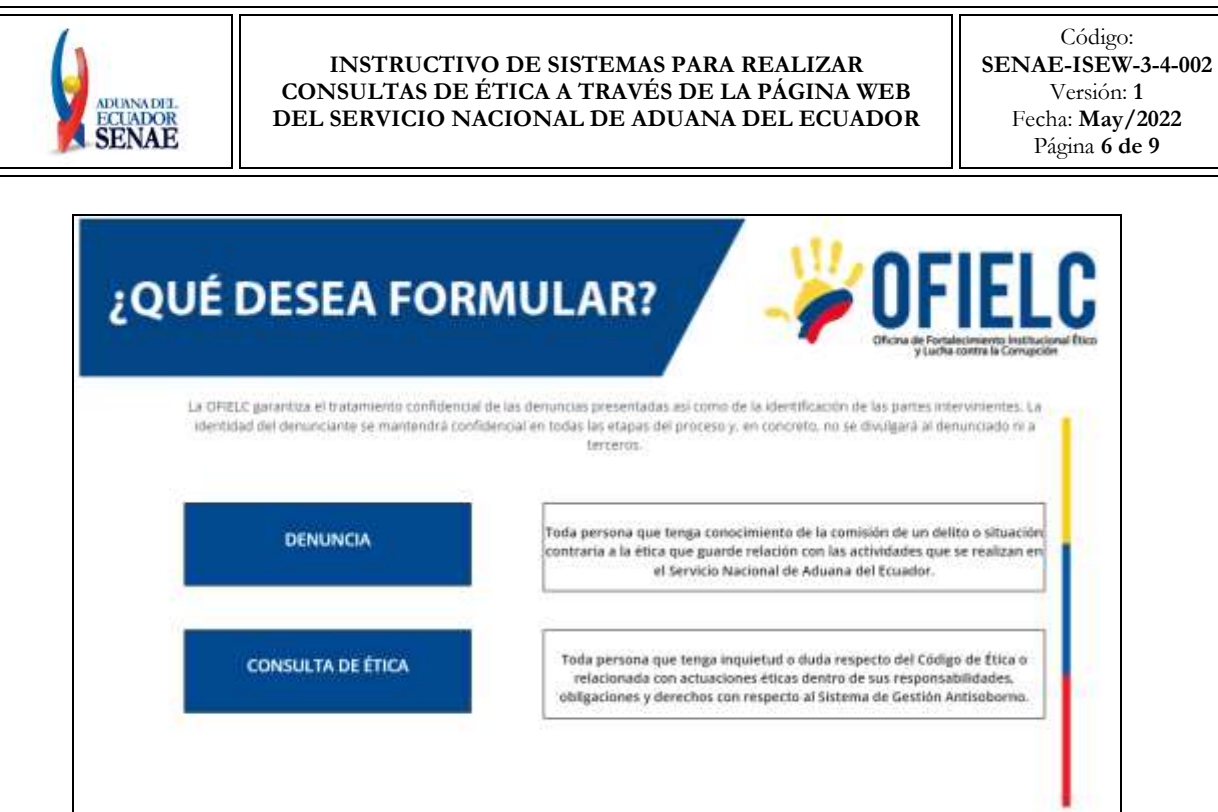

**5.4.** Se presenta el **"Formulario de Consulta de Ética",** a continuación se detallan campos del formulario:

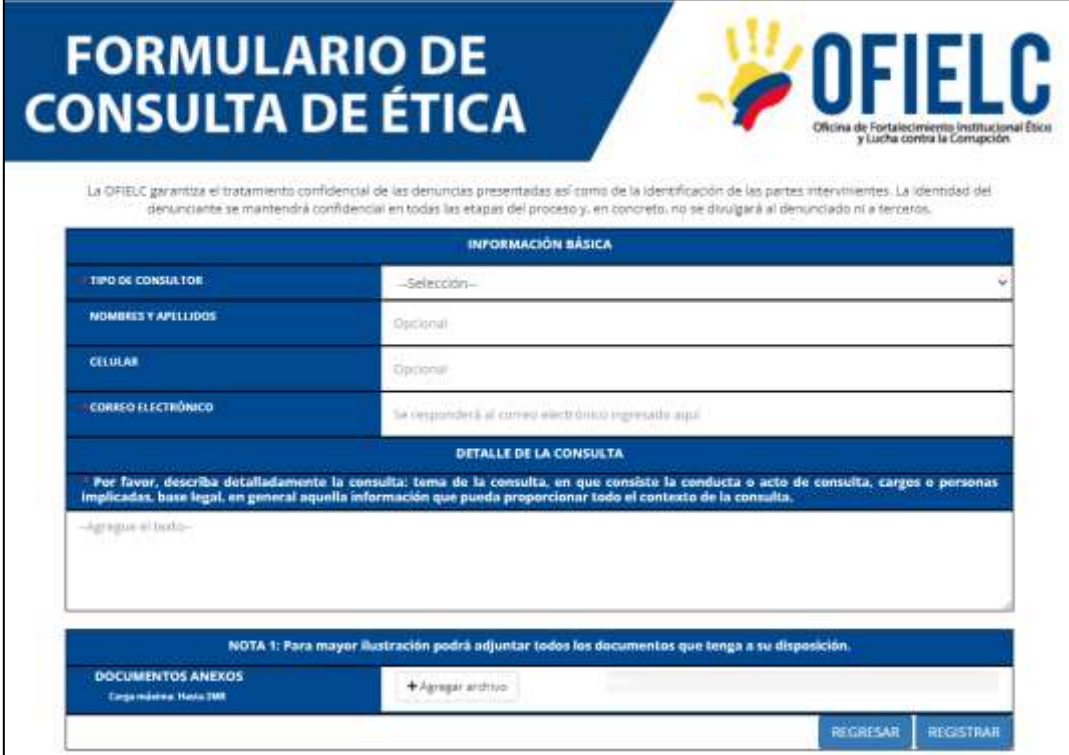

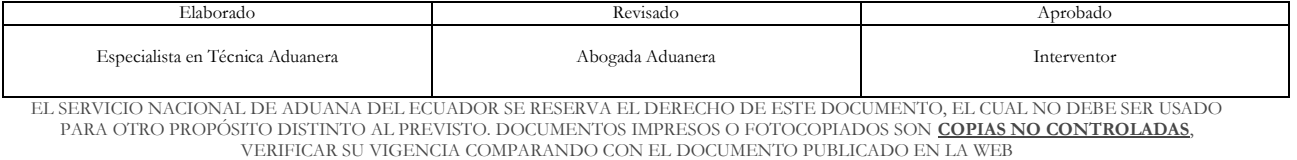

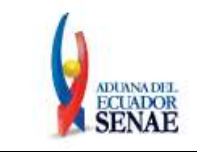

### **5.4.1. Sección [Información Básica]**

- **Tipo de Denunciante:** Muestra las siguientes opciones:
	- Interno (SENAE)
	- Externo (Público General)
- **Nombres y Apellidos:** Permite ingresar los nombres y apellidos.
- **Celular:** Ingresar su número de celular en caso de querer ser contactado.
- **Correo electrónico:** La OFIELC remitirá la respuesta de la consulta de ética al correo electrónico ingresado en este campo.
- **5.4.2. Sección [Detalle de la Consulta]:** Contiene el siguiente campo, a fin de que el usuario pueda ingresar su consulta, este campo es alfanumérico y se puede escribir hasta 500 caracteres:
	- Por favor, describa detalladamente la consulta: tema de la consulta, en que consiste la conducta o acto de consulta, cargos o personas implicadas, base legal, en general aquella información que pueda proporcionar todo el contexto de la consulta.

#### **5.4.3. Sección [Documentos Anexos]**

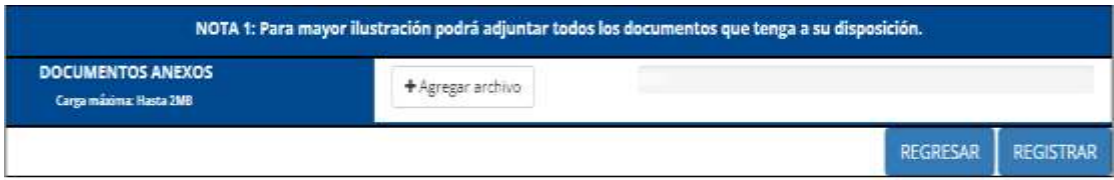

**5.4.3.1. Botón [Agregar Archivo]:** Al dar clic en el presente botón, el sistema muestra los botones "Seleccionar archivo" y "Eliminar":

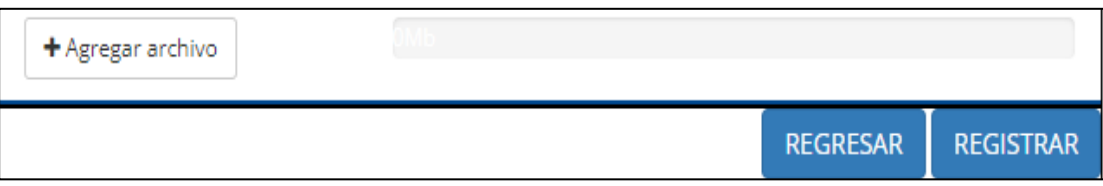

 **Botón [Seleccionar archivo]:** Al seleccionar este botón, el sistema abre la una ventana emergente, la cual le permite buscar y cargar el archivo al formulario.

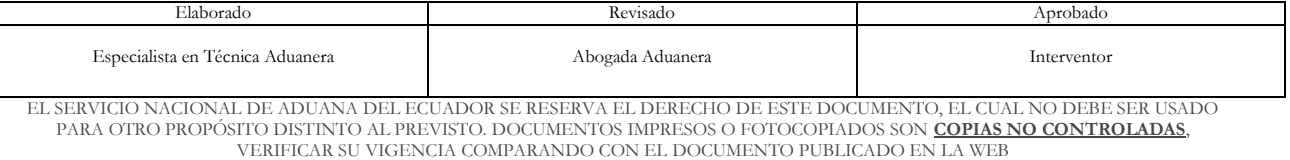

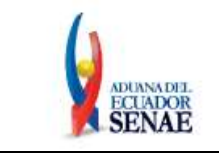

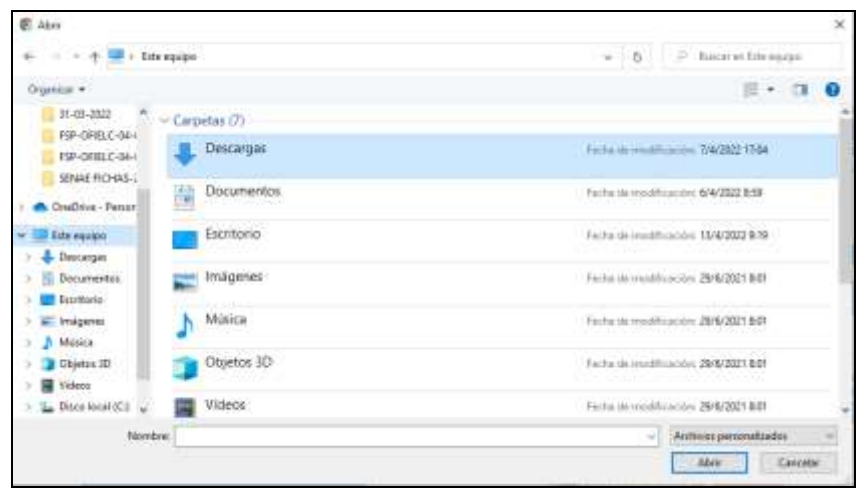

 Una vez seleccionado el archivo, el sistema muestra el nombre del archivo adjunto, en caso de querer adjuntar un nuevo archivo se debe dar clic nuevamente en el botón "Seleccionar archivo".

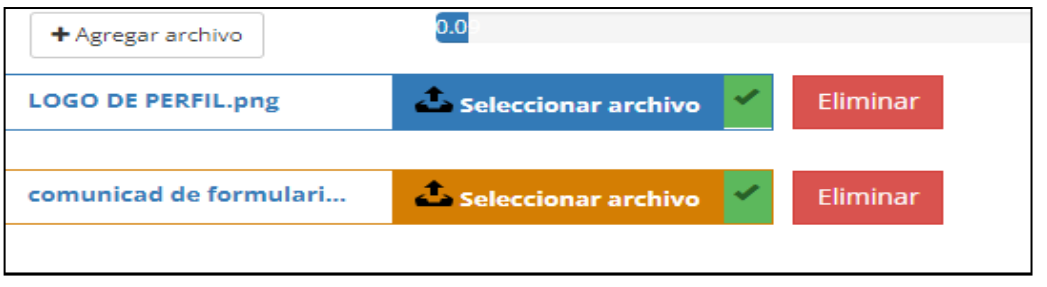

**Botón [Eliminar]:** Permite eliminar el archivo adjunto.

#### **5.4.4. Botones de acción.**

- **Botón [Regresar]:** Permite ir a la pantalla de Selección, indicada en el numeral 5.3. del presente documento.
- **Botón [Registrar]:** Permite enviar la solicitud, para lo cual el sistema muestra el siguiente mensaje de confirmación de envío:

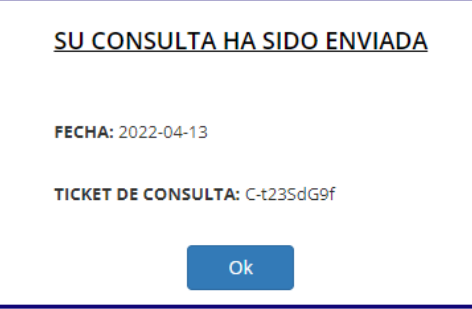

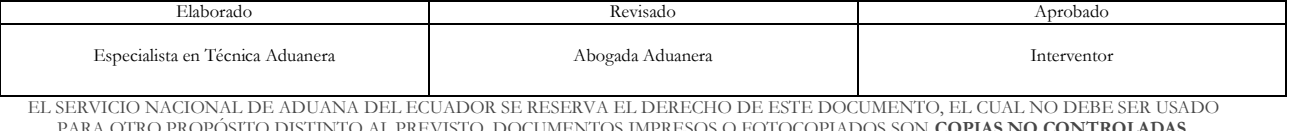

PARA OTRO PROPÓSITO DISTINTO AL PREVISTO. DOCUMENTOS IMPRESOS O FOTOCOPIADOS SON **COPIAS NO CONTROLADAS**, VERIFICAR SU VIGENCIA COMPARANDO CON EL DOCUMENTO PUBLICADO EN LA WEB

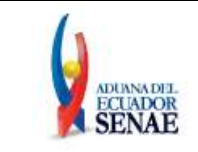

 El sistema también remitirá un correo electrónico confirmando el número de ticket de la consulta, por lo que es necesario ingresar de manera correcta la dirección de correo electrónico en el campo indicado en el numeral 5.4.1.

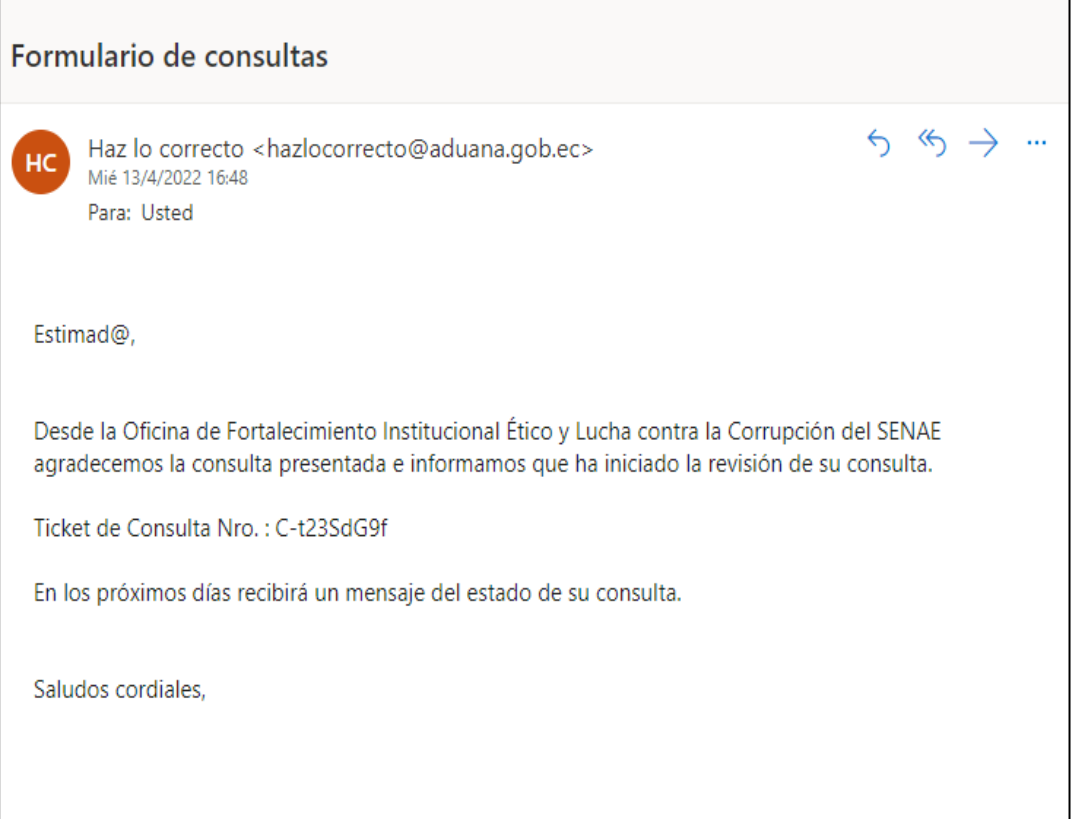

 **Botón [Ok]:** Permite cerrar la ventana y regresar a la pantalla principal de la página web del Servicio Nacional de Aduana del Ecuador.

## <span id="page-8-0"></span>**6. ANEXOS**

No hay anexos.

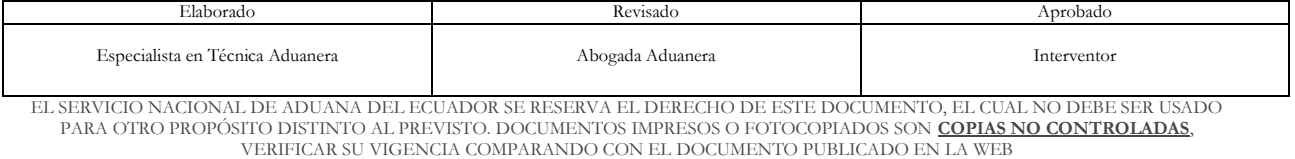